# **SLLogViewer: просмотр и экспорт информации из защищенного лог-файла**

*Краткое руководство*

Версия от 14 мая 2007 ForwardT Software

Copyright © Softlab-NSK Ltd.

## **Содержание**

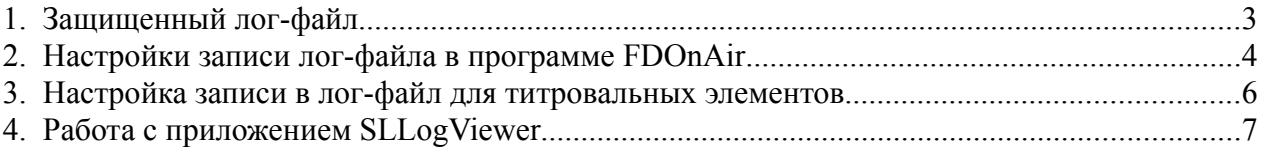

#### <span id="page-2-0"></span>**1. Защищенный лог-файл**

В программе FDOnAir существует возможность вести несколько видов лог-файлов: файл с расширением \*.log содержит запись действий оператора, файл с расширением \*.PlayReport содержит запись выданных в эфир событий (эфирная справка). Кроме того, поддерживается запись работы программы в защищенный лог-файл с расширением \*.SLLog. В защищенный лог-файл записываются действия оператора и сообщения о выданных в эфир элементах расписания.

Защищенный лог-файл не редактируется. Просмотреть защищенный лог-файл можно с помощью приложения SLLogViewer.

#### <span id="page-3-0"></span>**2. Настройки записи лог-файла в программе FDOnAir**

1. Для установки настроек записи лог-файла в программе FDOnAir нажмите кнопку Установки.

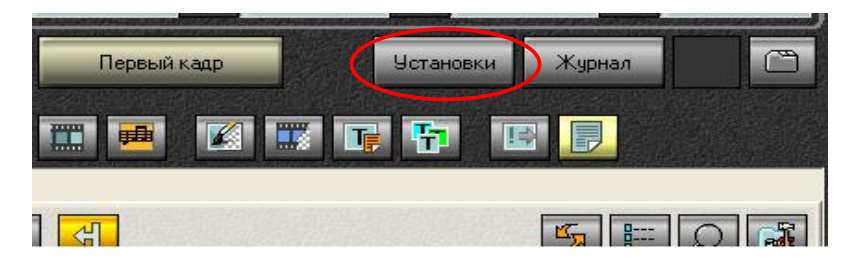

2. Выберите в появившемся диалоге закладку Журнал.

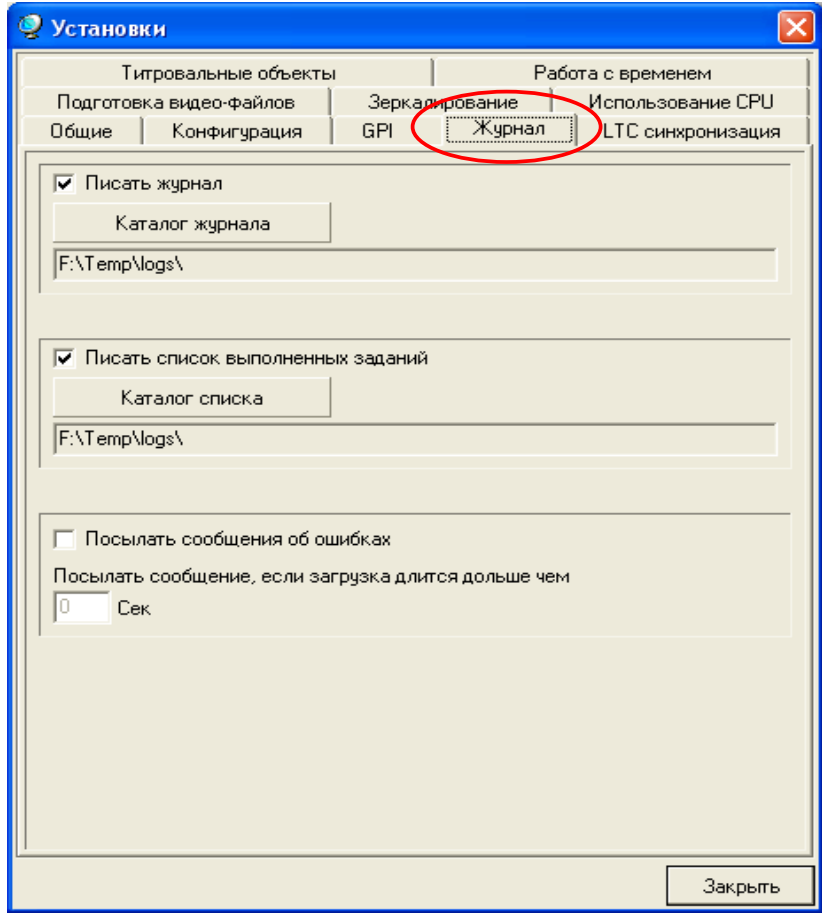

3. Выберите опции «Писать журнал» и «Писать список выполненных заданий» для записи информации в два разных редактируемых файла с расширениями \*.log (журнал) и \*.PlayReport (список выполненных заданий).

4. Нажмите кнопки «Каталог журнала» и «Каталог списка» для выбора директории для записи этих файлов.

#### **Внимание Защищенный лог-файл \*.SLLog создается в директории, указанной для журнала.**

5. Файлы с расширениями \*.log (запись действий оператора) и \*.PlayReport (эфирная справка) можно просматривать и редактировать с помощью текстового редактора, например, Notepad. Кроме того, информацию, записанную в этих файлах, можно просматривать непосредственно в программе FDOnAir. Для просмотра этой информации нажмите кнопку Журнал.

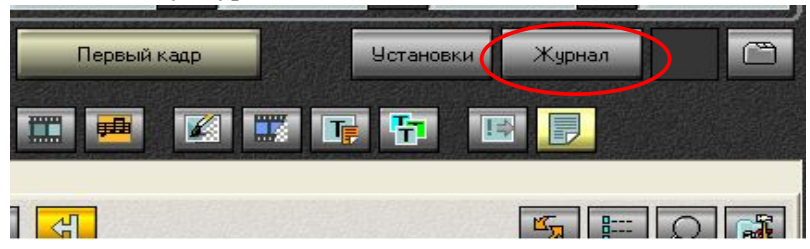

#### <span id="page-5-0"></span>**3. Настройка записи в лог-файл для титровальных элементов**

- 1. Откройте титровальный проект в программе FDTitleDesigner.
- 2. Выделите нужный титровальный объект в Дереве Объектов.
- 3. В закладке Свойства щелкните кнопкой мыши на строке Разрешить лог. В появившемся выпадающем списке выберите значение Да.

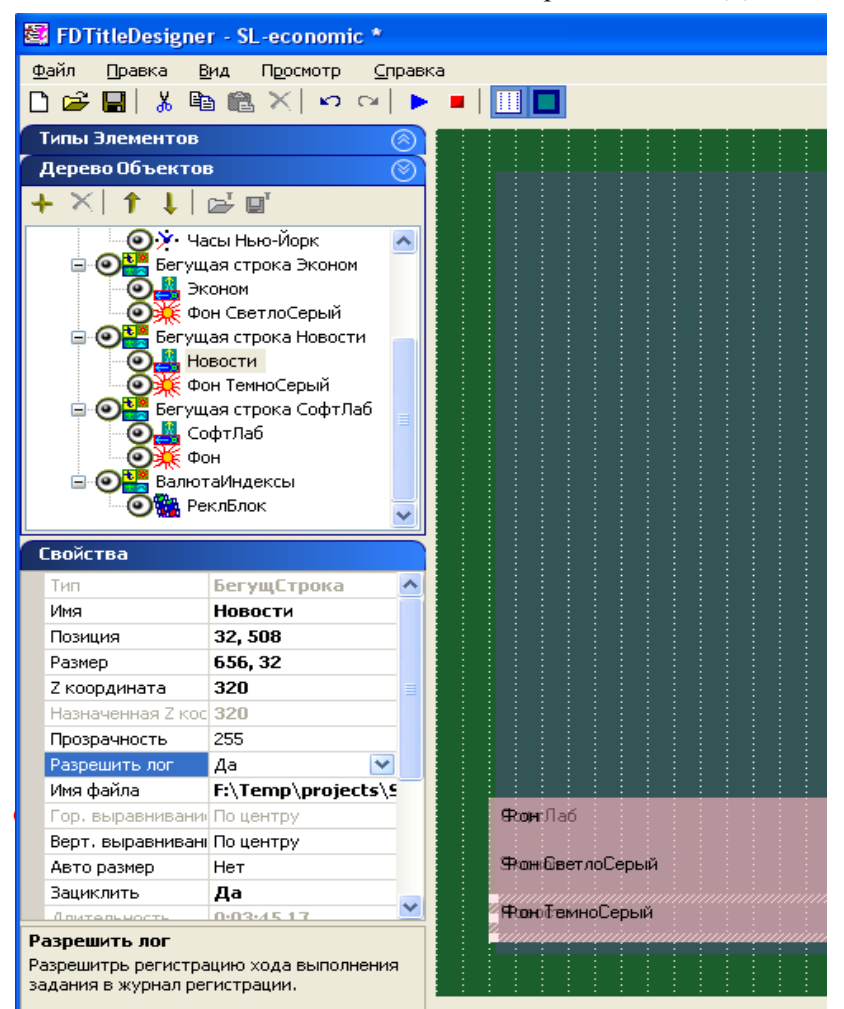

4. Сохраните титровальный проект.

### <span id="page-6-0"></span>**4. Работа с приложением SLLogViewer**

1. Запустите приложение SLLogViewer.

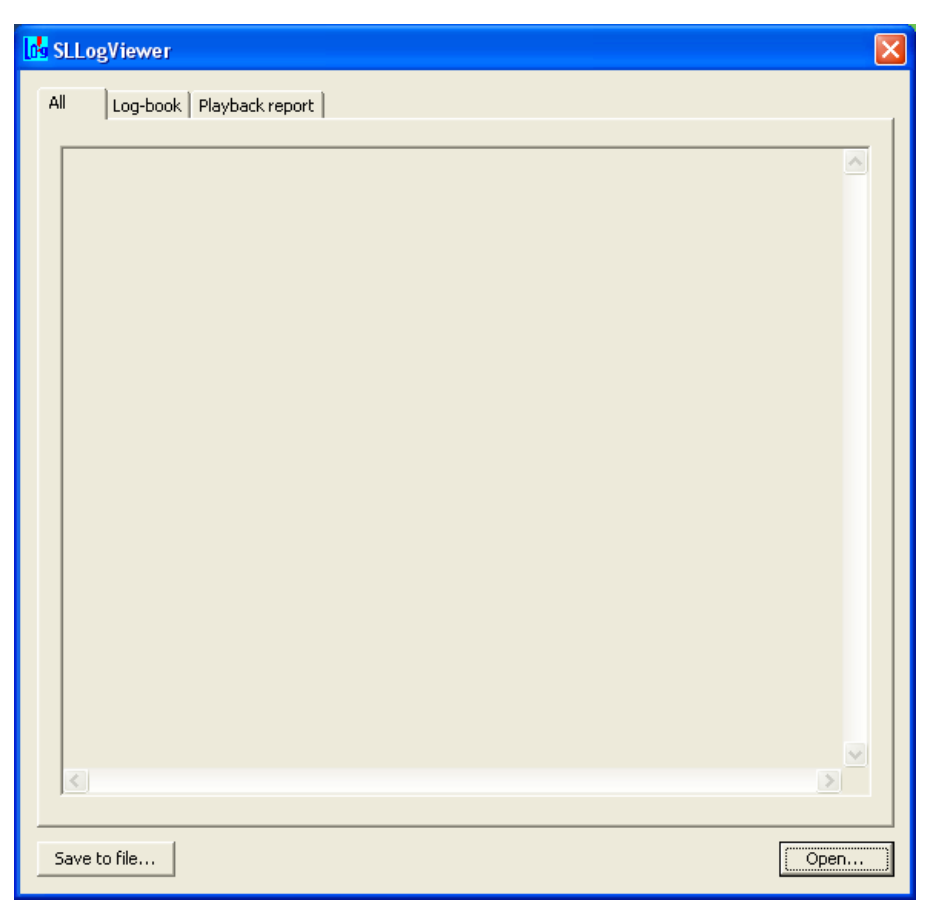

- 2. Нажмите кнопку Open... В появившемся стандартном диалоге выбора файлов выберите нужный файл с расширением \*.SLLog.
- 3. Выберите закладку All, чтобы просмотреть все события, зарегистрированные во время работы OnAir. Выберите закладку Log-book, чтобы просмотреть только действия оператора. Выберите закладку Playback report, чтобы просмотреть только выполненные задания (выданные в эфир элементы расписания).
- 4. Для экспорта информации в текстовый файл нажмите кнопку Save to file...

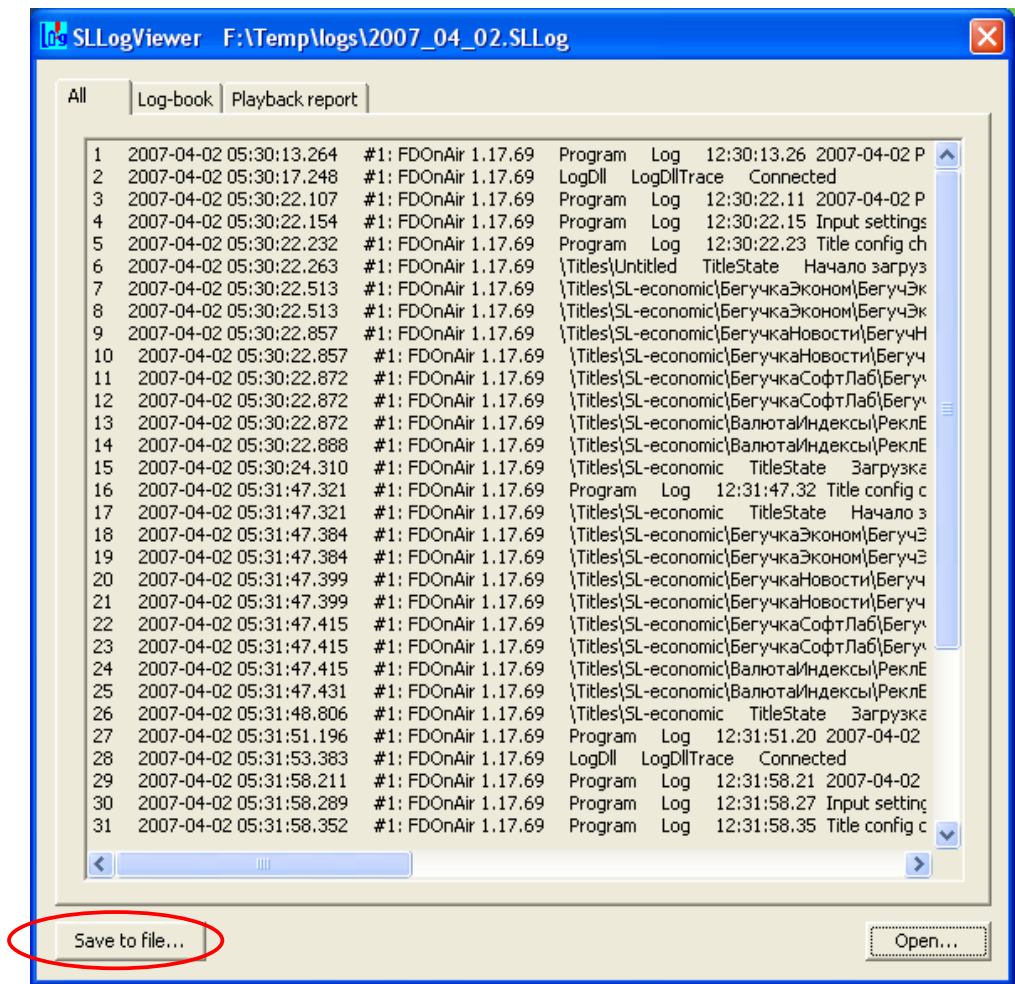

5. В открывшемся стандартном диалоге сохранения файлов задайте имя файла и директорию для его сохранения.

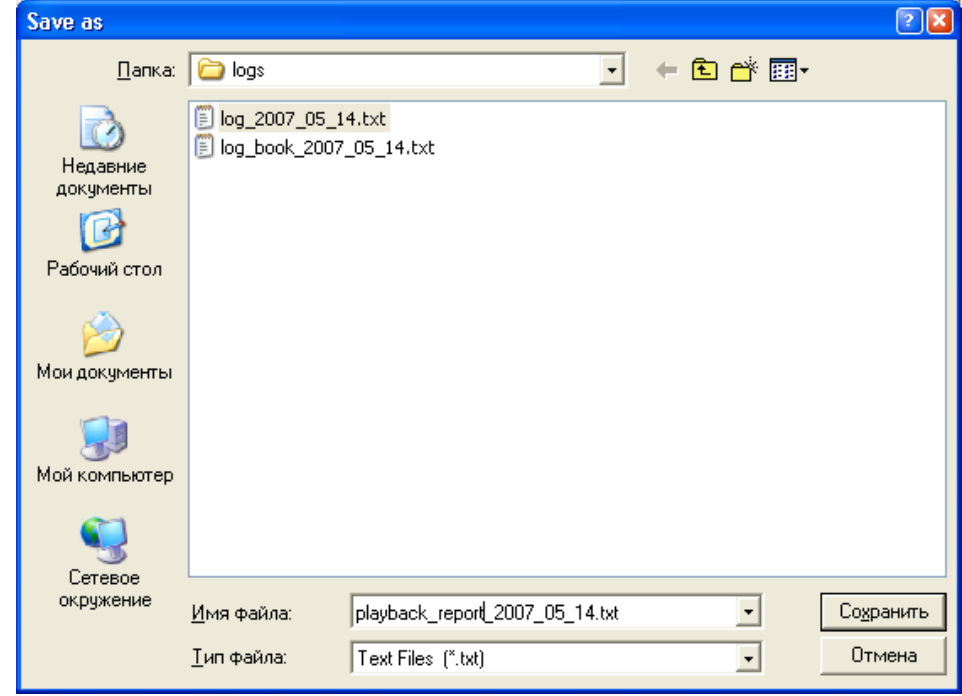